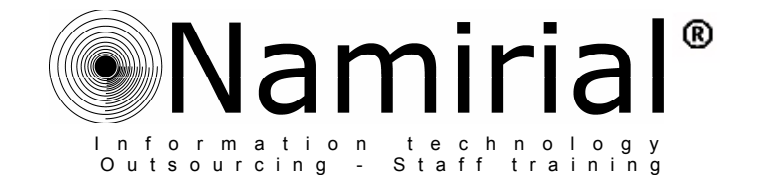

# Configurare un programma di posta con l'account PEC di **SICURF77A POSTALE**

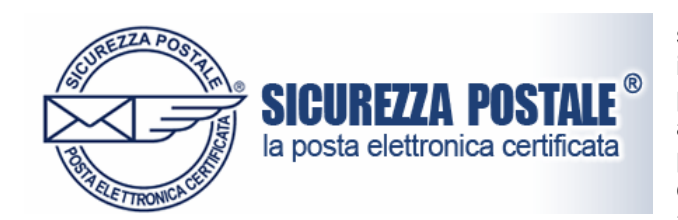

Il Titolare di una nuova casella PEC può accedere al s[i](#page-0-0)stema sia tramite Web (Webmail<sup>i</sup>), sia configurando il proprio *account*<sup>[ii](#page-0-1)</sup> nel programma di posta elettronica preferito. Al momento dell'attivazione, viene inviato all'utente una e-mail di benvenuto al suo account personale dove sono riportati tutti i parametri per una corretta configurazione di accesso al sistema attraverso *client di posta*<sup>ii</sup> più usati.

- Indirizzo: **username@sicurezzapostale.it**
- Password: ●●●●●●●● *(trattasi di codice alfanumerico a 8 cifre)*
- **Indirizzo server di posta in entrata (POP3): pops.sicurezzapostale.it**
- **Indirizzo server di posta in uscita (SMTP): smtps.sicurezzapostale.it**
- Numeri di porta del server posta in entrata (POP3): **995**
- Numeri di porta del server posta in uscita (SMTP): **465**

Inoltre, in aggiunta alla tradizionale configurazione per caselle non certificate, si dovranno selezionare, nelle *Impostazioni Avanzate* dei diversi programmi di posta, le seguenti opzioni:

- **Autenticazione del server necessaria**
- **Il server necessita di una connessione protetta (SSL[iv](#page-0-3))**

Di seguito verranno illustrate le indicazioni per la configurazione di alcuni dei programmi di posta più comuni. Cliccare sul nome del programma utilizzato e seguire le istruzioni per poter configurare in maniera corretta la propria casella PEC:

- **[Windows Mail](#page-1-0)**
- **[Outlook Express 6](#page-3-0)**
- **[Microsoft Outlook 2003](#page-5-0)**
- **[Microsoft Outlook 2007](#page-7-0)**
- **[Thunderbird](#page-9-0)**
- **[Opera Mail](#page-12-0)**
- **[Mac Mail](#page-14-0)**

Pagina n 1

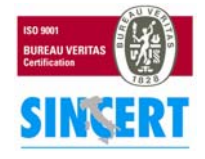

#### **NAMIRIAL S.p.A.**

<span id="page-0-0"></span> $\overline{a}$ i **Webmail**: è un'applicazione [web](http://it.wikipedia.org/wiki/Web) che permette di gestire un [account](http://it.wikipedia.org/wiki/Account) di [posta elettronica](http://it.wikipedia.org/wiki/E-mail) attraverso un [navigatore](http://it.wikipedia.org/wiki/Browser) web. Generalmente viene fornita come servizio a clienti di un [provider](http://it.wikipedia.org/wiki/Provider) di connessione [internet](http://it.wikipedia.org/wiki/Internet) in modo che quest'ultimi possano leggere la propria posta da casa oppure fuori sede. Attraverso l'interfaccia grafica si stabilisce una normale connessione verso un server di posta [SMTP,](http://it.wikipedia.org/wiki/Simple_Mail_Transfer_Protocol) [IMAP](http://it.wikipedia.org/wiki/Internet_Message_Access_Protocol) o [POP](http://it.wikipedia.org/wiki/Post_Office_Protocol) (POP3).

<span id="page-0-1"></span>ii **Account**: conto, accredito, permesso di accesso. L'account, chiamato anche *username*, è composto generalmente da un nome utente e da una password. Viene utilizzato quando si vuole riservare l'accesso ad alcune informazioni o servizi, solo alle persone autorizzate. Nel caso, per esempio, degli indirizzi di posta elettronica, l'account, assieme al DN (Domain Name), contribuisce alla formazione dell'indirizzo: account@nomedominio.

<span id="page-0-2"></span>iii **Client di posta**: (o Mail User Agent, MUA, client di e-mail, ecc.) è un programma che consente di gestire la composizione, la trasmissione, la ricezione e l'organizzazione di e-mail (i messaggi di posta elettronica) da e verso un server di posta. Il termine "client" viene utilizzato perché il servizio di posta elettronica si basa su un'architettura client-server. Il client si occupa della composizione e della<br>lettura, il server si occupa della trasmissione dei messaggi.

<span id="page-0-3"></span>SSL: (Secure Socket Layer) protocollo per la creazione di un canale di comunicazione sicuro, che impedisca l'intercettazione delle informazioni riservate come i numeri delle carte di credito.

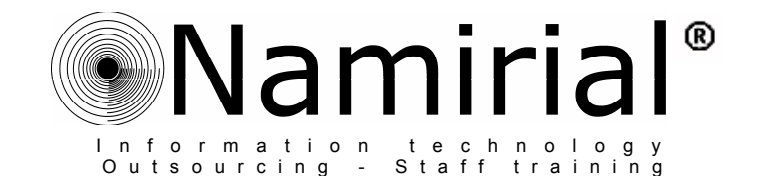

### <span id="page-1-0"></span>• **Windows Mail**

*Windows Mail* è l'evoluzione del client di posta *Outlook Express* presente su *Windows Vista*. Questa versione presenta nuovi controlli per la protezione dal *phishing*<sup>[v](#page-1-1)</sup> e dalla posta indesiderata. Per quanto riguarda l'aspetto e le configurazioni, *Windows Mail* risulta molto simile ad *Outlook Express*, con differenze nella grafica e nei colori. E' possibile avviare *Windows Mail*  attraverso l'icona **Posta Elettronica** presente nel *menù Avvio*.

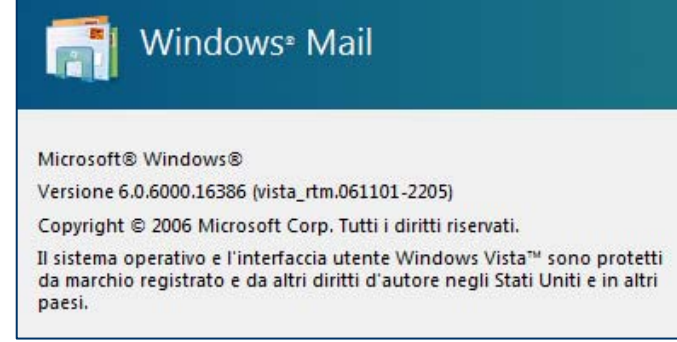

Per configurare un nuovo account di posta con protocollo POP3, selezionare la voce **Strumenti** e successivamente **Account...**. A questo punto cliccare sul tasto **Aggiungi...** e selezionare **Account di posta elettronica.** Il primo elemento, richiesto al momento della creazione dell'account, è il **Nome** del Titolare (*user name*) della casella di posta che verrà visualizzato nel campo *mittente*. Inserire il nome e cognome o la ragione sociale (oppure qualsiasi altro testo che identifichi la professione).

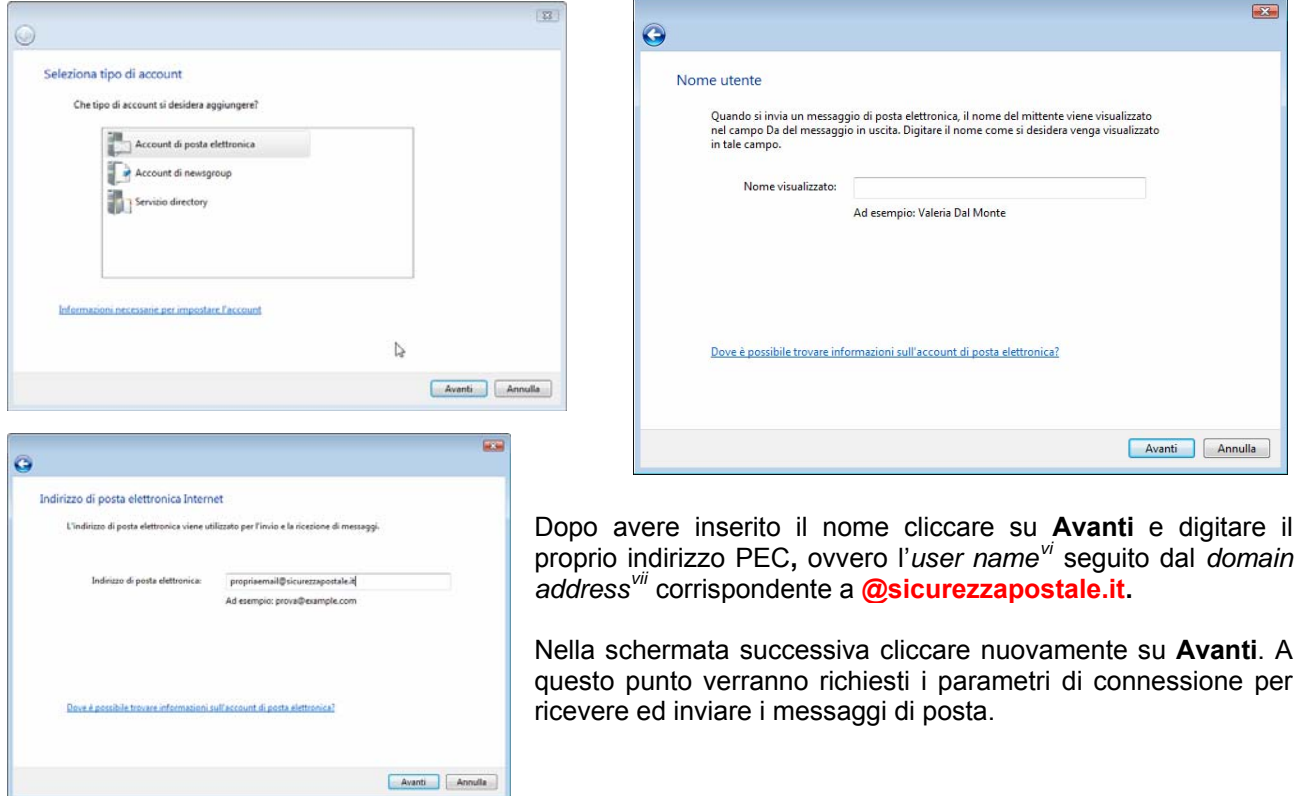

<span id="page-1-1"></span>Phishing: questo termine (storpiatura dell'inglese "fishing", pescare), indica una truffa realizzata solitamente attraverso la posta elettronica. La potenziale vittima riceve una e-mail nella quale, un sito WEB commerciale, la informa che, a causa di qualche problema tecnico, deve comunicare nuovamente i propri dati personali. L'e-mail, che apparentemente indirizza al sito dell'azienda in questione, in realtà indirizza ad un documento Web appositamente camuffato. La vittima, quindi, ignara dell'inganno inserisce nuovamente, oltre alle normali informazioni (nome, cognome, telefono, ecc.), anche dati estremamente preziosi, quali il codice della carta di credito. In sostanza è lo stesso truffato a comunicare, in assoluta buona fede, i suoi dati al truffatore.<br><sup>Vi</sup> UserName: "nome dell'utente" identificativo del cliente che usa un servizio in una banca dati (BBS).<br>Vil Domain address: i

<span id="page-1-3"></span><span id="page-1-2"></span>

Pagina n. 2 corrispondente indirizzo IP ("mionome@195.21.26.10"). La conversione del Domain address in numero IP viene effettuata dai DNS.

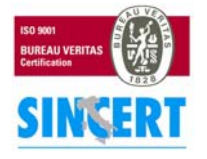

 $\overline{a}$ 

#### **NAMIRIAL S.p.A.**

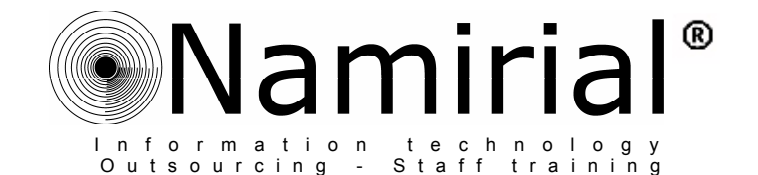

Come server di posta in arrivo selezionare **POP3**, digitare poi anche i server di ricezione ed invio posta da configurare come riportato in figura:

- **pops.sicurezzapostale.it**
- **smtps.sicurezzapostale.it**

Vistare il *check box[viii](#page-2-0) relativo alla voce* **Autenticazione del server necessaria** e cliccare nuovamente su **Avanti.** 

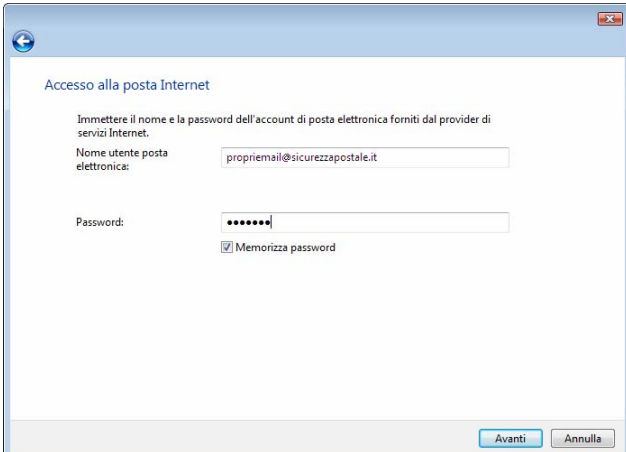

Nella *tab[x](#page-2-2)* **Server** verificare che sia selezionata l'opzione **Autenticazione del server necessaria**, quindi cliccare sul pulsante **Impostazioni** ed impostare la scelta su **Usa le stesse impostazioni del server della posta in arrivo**.

Selezionare infine la *tab* **Impostazioni Avanzate** e digitare rispettivamente per la posta in uscita (SMTP) e la posta in arrivo (POP3) i seguenti numeri:

- **465**
- **995**

Applicare un *check mark[xi](#page-2-3)* per entrambe le opzioni denominate **Il server necessita di una connessione protetta (SSL).** La configurazione dell'account PEC ora è completa.

#### Configura server di posta

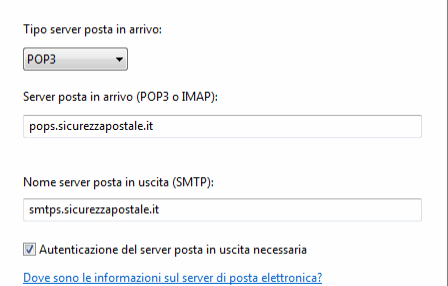

Inserire nel campo **Nome utente posta elettronica** il nome della propria casella email compreso il *domain address[ix](#page-2-1)* **@sicurezzapostale.it** e la **password** di posta fornita. Abilitando l'opzione: **memorizza password** si eviterà di inserire la password ad ogni accesso a Windows Mail. Cliccare su **Avanti** e poi selezionare **Fine**: la prima fase di creazione dell'account è terminata, ora occorre configurare altri parametri specifici di una posta certificata.

Dal menù **Strumenti** selezionare la voce **Account...**  e quindi **Account Internet**. Aprire la finestra **Posta elettronica** e selezionare l'account di posta appena creato, cliccare poi sulla voce **Proprietà**.

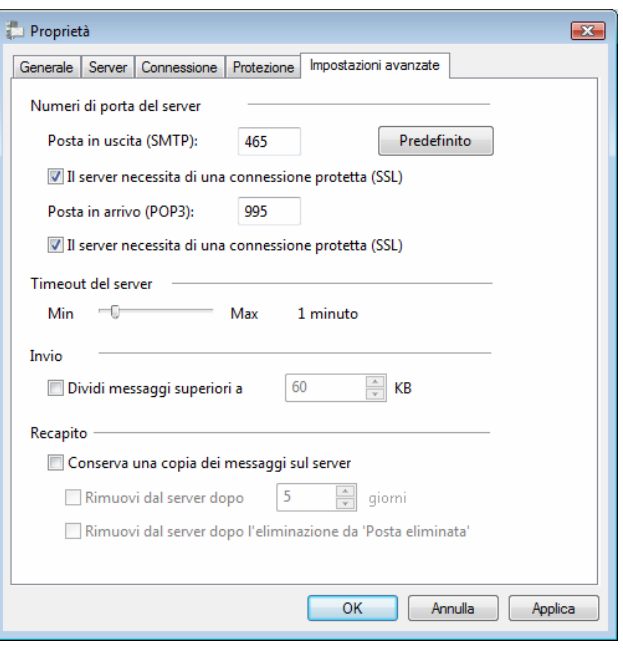

Pagina n 3

<span id="page-2-3"></span>

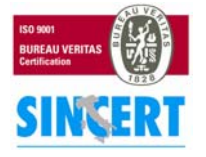

#### **NAMIRIAL S.p.A.**

viii Check box: piccola casella, all'interno di una finestra, che è possibile selezionarere/deselezionarere con il puntatore del mouse.

<span id="page-2-1"></span><span id="page-2-0"></span>ix Domain address: indirizzo Internet presentato in un formato più facilmente memorizzabile ("mionome@miasocieta.it") rispetto al corrispondente indirizzo IP ("mionome@195.21.26.10"). La conversione del Domain address in numero IP viene effettuata dai DNS.

<span id="page-2-2"></span><sup>x</sup> **Tab**: sono le linguette che vengono usate per organizzare la documentazione o le opzioni all'interno di una finestra. Cliccando la linguetta, la scheda relativa viene visualizzata in primo piano nascondendo tutte le altre.<br><sup>xi</sup> Check mark: segno di spunta.

<sup>60019</sup> SENIGALLIA (AN), Via Caduti sul Lavoro n.  $4 -$  Capitale sociale  $\in 1.000.000,00$  i.v. Cod. fisc. e iscriz. al Reg. Impr. di Ancona n. 02046570426 - Partita i.v.a. IT02046570426 Tel. 07163494 selez.autom. – Telefax 07160910 - info@namirial.com - www.namirial.com

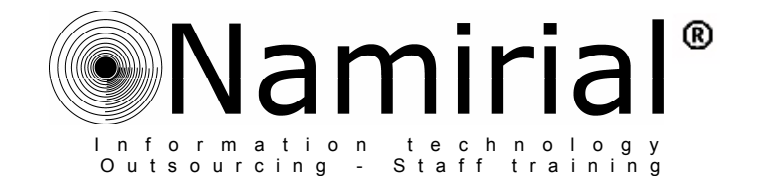

## <span id="page-3-0"></span>• **Outlook Express 6**

*Microsoft Outlook Express 6* è un client di posta elettronica preinstallato in tutti i sistemi operativi *Windows*. Questa versione aggiornata del primo *Outlook Express* presente su *Windows 98*, include nuove funzionalità per la protezione come, ad esempio, il blocco di allegati potenzialmente pericolosi nella ricezione di messaggi di posta elettronica.

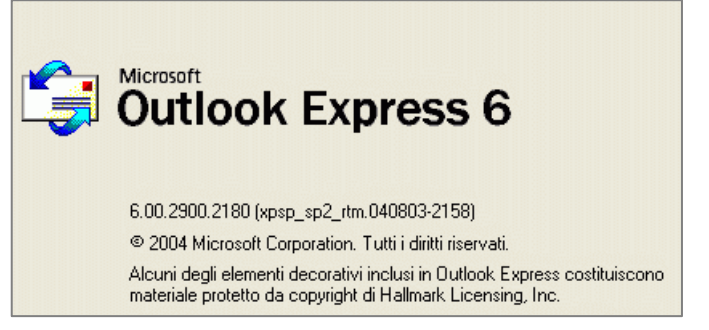

Per configurare un nuovo account di posta, selezionare la voce **Strumenti** e successivamente **Account...**. , quindi cliccare sul tasto **Aggiungi...** e selezionare **Posta elettronica**.

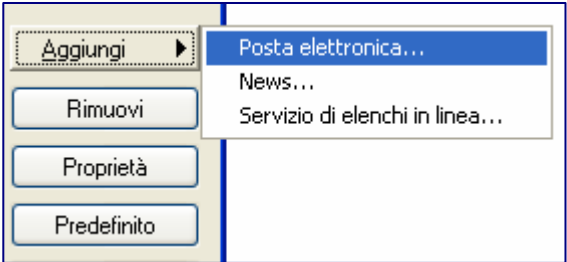

Il primo parametro, richiesto al momento della creazione dell'account, è il **Nome** del Titolare che verrà visualizzato nel campo *Mittente*. Inserire il nome e cognome o la ragione sociale (oppure qualsiasi testo che identifichi la professione).

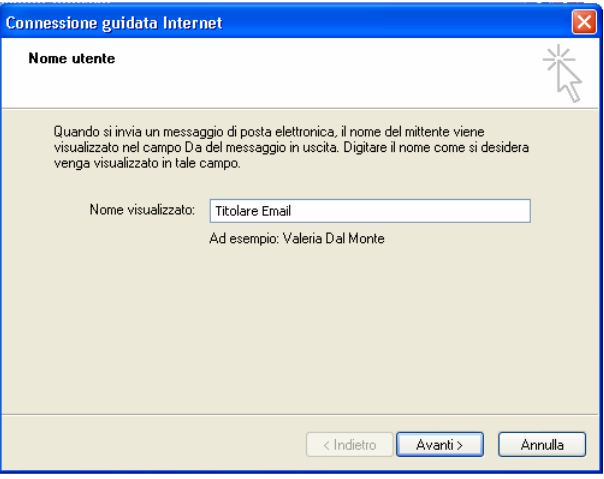

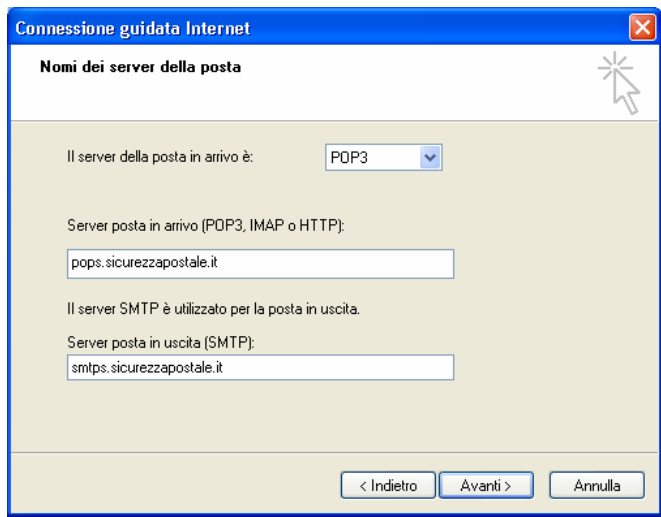

Dopo avere inserito il nome cliccare su **Avanti** e digitare il proprio indirizzo PEC**,** ovvero l'*user name[xii](#page-3-1)* seguito dal *domain address[xiii](#page-3-2)* corrispondente a **sicurezzapostale.it.** 

Successivamente verranno richiesti i parametri di connessione per la ricezione e l'invio dei messaggi di posta. Come server di posta in arrivo selezionare **POP3**, digitare poi nei campi proposti gli indirizzi dei server di ricezione ed invio come riportato in figura:

- **pops.sicurezzapostale.it**
- **smtps.sicurezzapostale.it**

<span id="page-3-2"></span>Domain address: indirizzo Internet presentato in un formato più facilmente memorizzabile ("mionome@miasocieta.it") rispetto al corrispondente indirizzo IP ("mionome@195.21.26.10"). La conversione del Domain address in numero IP viene effettuata dai DNS.

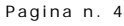

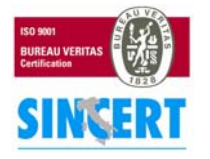

#### **NAMIRIAL S.p.A.**

<span id="page-3-1"></span><sup>&</sup>lt;sup>xii</sup> UserName: "nome dell'utente" identificativo del cliente che usa un servizio in una banca dati (BBS).

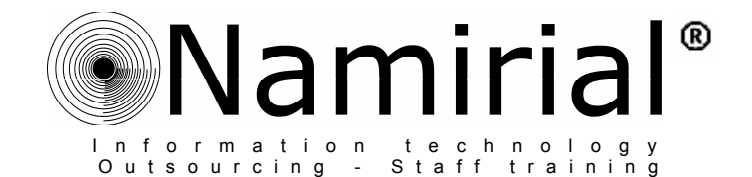

Inserire nel campo **Nome utente posta elettronica** il nome della propria casella email compresa l'estensione **@sicurezzapostale.it** e la **password** di posta fornita. Abilitando l'opzione: **memorizza password** si eviterà di inserire la password ad ogni accesso.

Cliccare su **Avanti** e poi selezionare **Fine:** la prima fase di creazione dell'account è terminata, ora occorre configurare altri parametri specifici per la posta certificata.

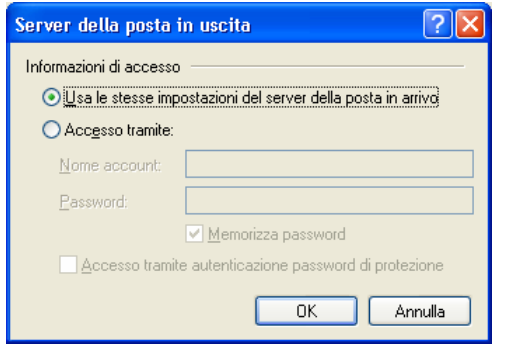

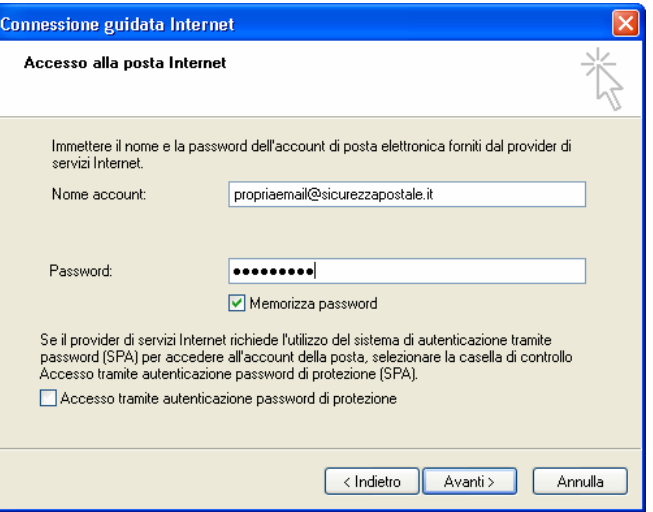

Premere il tasto **Altre Impostazioni**, e spostarsi nella *tab*<sup>[xiv](#page-4-0)</sup> **Server ,** vistare il *check box[xv](#page-4-1)* relativo alla voce **Autentificazione del server necessaria**, quindi lasciare selezionato il *radio button[xvi](#page-4-2)* corrispondente alla scelta **Utilizza le stesse impostazioni del server della posta in arrivo** (nella finestra di **Impostazioni…**).

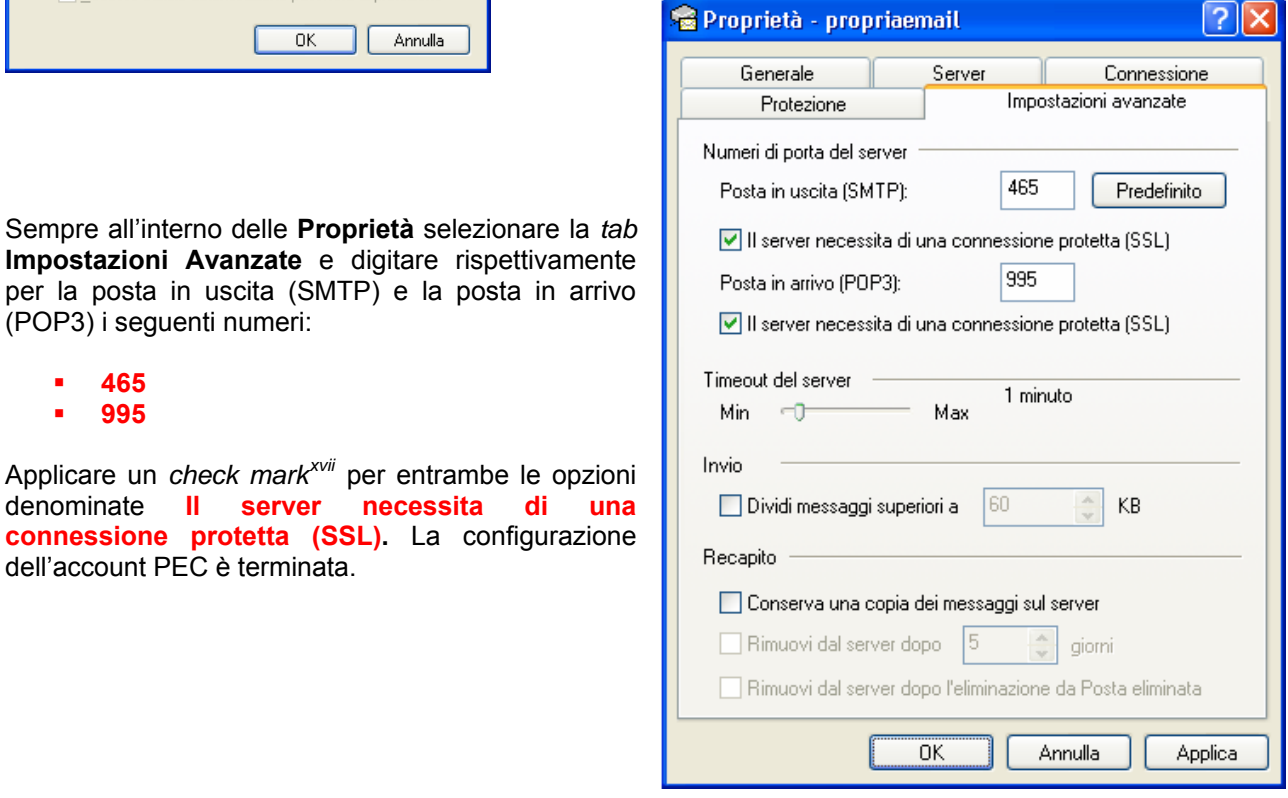

per la posta in uscita (SMTP) e la posta in arrivo (POP3) i seguenti numeri: **465** 

**995** 

Applicare un *check mark[xvii](#page-4-3)* per entrambe le opzioni denominate **Il server necessita di una connessione protetta (SSL).** La configurazione dell'account PEC è terminata.

<span id="page-4-1"></span><span id="page-4-0"></span>linguetta, la scheda relativa viene visualizzata in primo piano nascondendo tutte le altre.<br><sup>xv</sup> Check box: piccola casella, all'interno di una finestra, che è possibile selezionarere/deselezionarere con il puntatore del m

<span id="page-4-3"></span>

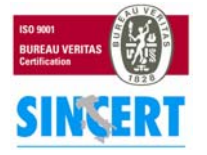

#### **NAMIRIAL S.p.A.**

60019 SENIGALLIA (AN), Via Caduti sul Lavoro n.  $4 -$  Capitale sociale  $\in 1.000.000,00$  i.v. Cod. fisc. e iscriz. al Reg. Impr. di Ancona n. 02046570426 - Partita i.v.a. IT02046570426 Tel. 07163494 selez.autom. – Telefax 07160910 - info@namirial.com - www.namirial.com

Pagina n 5

 $|2| \times$ 

 $\overline{a}$ xiv **Tab**: sono le linguette che vengono usate per organizzare la documentazione o le opzioni all'interno di una finestra. Cliccando la

<span id="page-4-2"></span>

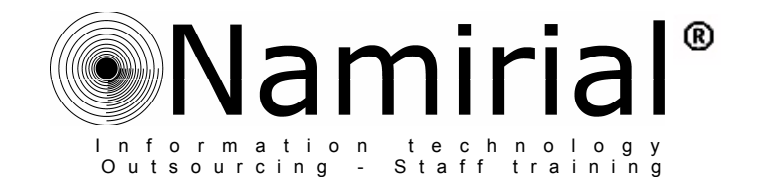

### <span id="page-5-0"></span>• **Microsoft Outlook 2003**

*Microsoft Outlook 2003* è un programma di incluso nella *suite[xviii](#page-5-1) Microsoft Office*. Il software funge da *PIM[xix](#page-5-2)* oltre che da client di posta elettronica. Tra i diversi programmi di posta è sicuramente il più semplice da configurare in quanto la maggior parte delle informazioni riguardanti l'account sono presenti in una unica finestra riepilogativa. Per definire un nuovo account di posta, cliccare su **Strumenti** e poi su **Account.** 

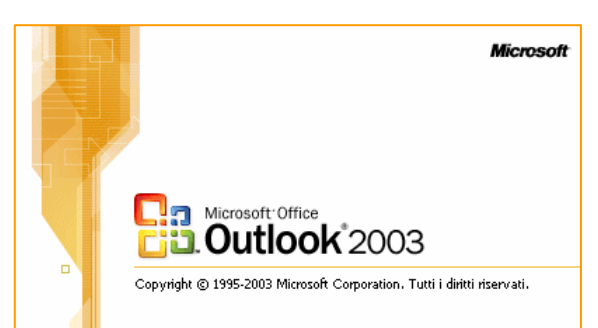

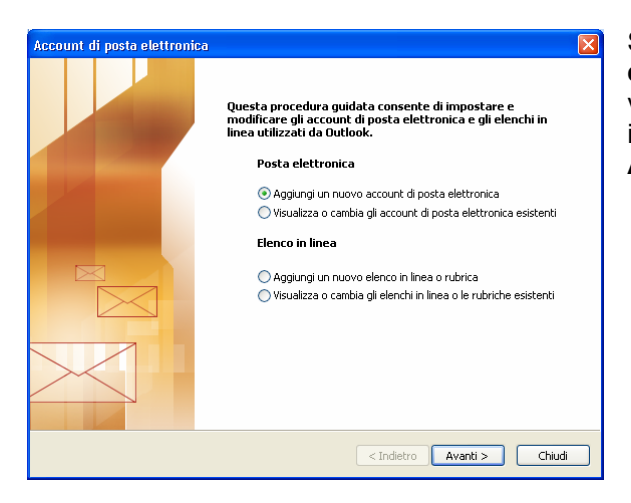

Compilare i campi presenti nella videata con i parametri indicati nella e-mail di benvenutio trasmessa al Titolare, ovvero:

#### **Informazioni Utente**

- Nome: *Titolare della Email*
- Indirizzo di posta elettronica: **username@sicurezzapostale.it**

### **Informazioni Accesso**

- NomeUtente:
	- **username@sicurezzapostale.it**
- Password: ●●●●●●●●●
- ٠

Abilitando l'opzione: **memorizza password** si eviterà di inserire la password ad ogni accesso.

#### **Informazioni Server**

- Indirizzo server di posta in entrata (POP3): **pops.sicurezzapostale.it**
- Indirizzo server di posta in uscita (SMTP): **smtps.sicurezzapostale.it**

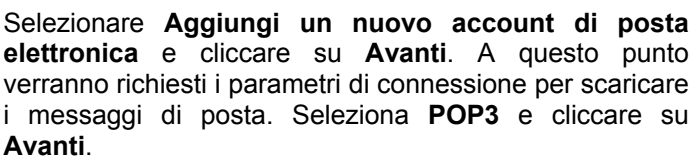

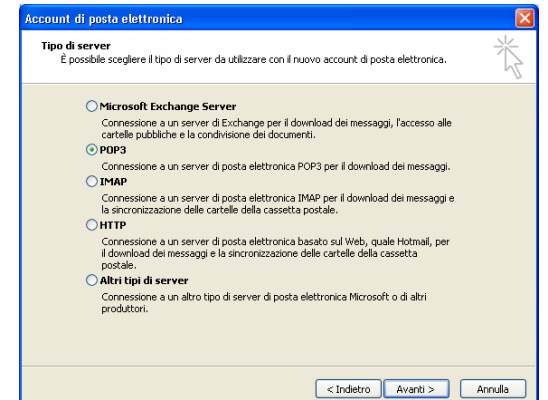

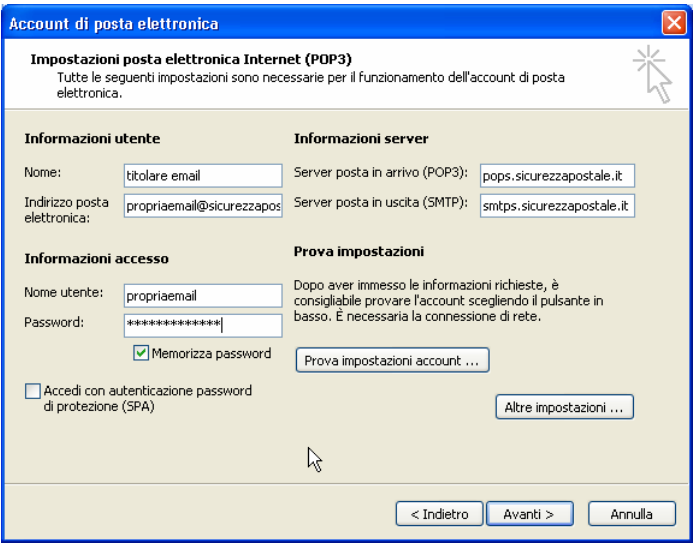

<span id="page-5-1"></span> $\overline{a}$ xviii **Suite**: gruppo di programmi (collana) venduti assieme che hanno l'obiettivo di soddisfare tutte le esigenze di un certo tipo di utenti. Le suite più vendute sono in genere quelle dei programmi per ufficio che contengono: un programma di videoscrittura, un foglio di calcolo e un database.

<span id="page-5-2"></span>PIM: (Personal Information Manager) strumenti software per l'organizzazione dei dati personali e per la gestione del proprio tempo. Sono la versione evoluta dei classici organizer su carta.

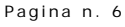

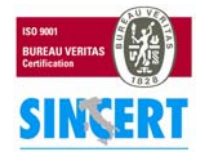

### **NAMIRIAL S.p.A.**

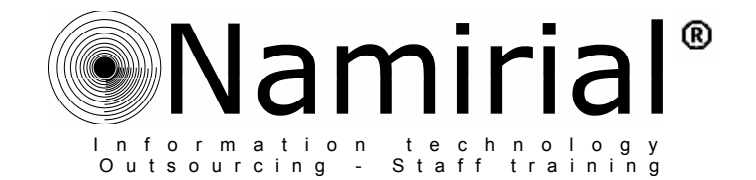

A differenza delle passate versioni è stata inserita la funzione **Prova impostazioni account** che permette all'utente di effettuare un test diretto sulla configurazione, questa può rivelarsi utile al termine della procedura dopo l'inserimento dei numeri relativi alle porte del server in entrata e uscita.

Premere il tasto **Altre Impostazioni**, e spostarsi nella *tab[xx](#page-6-0)* **Server della posta in uscita**. Vistare il *check box[xxi](#page-6-1)* relativo alla voce **Il server della posta in uscita (SMTP) richiede l'autenticazione**, quindi lasciare selezionato il *radio button[xxii](#page-6-2)* corrispondente alla scelta **Utilizza le stesse impostazioni del server della posta in arrivo**.

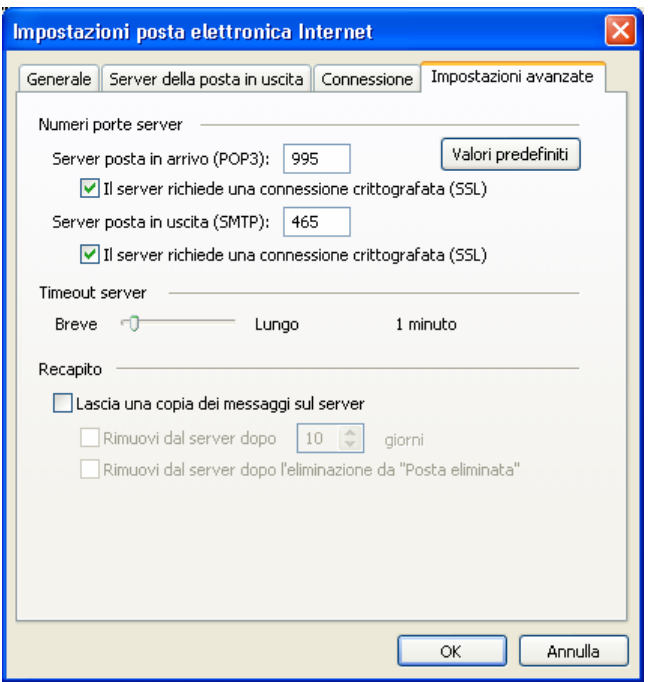

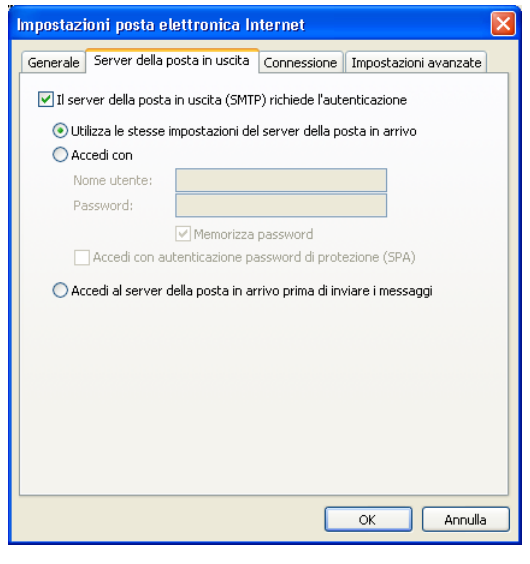

Sempre in questa finestra, selezionare la *tab* **Impostazioni Avanzate** e digitare rispettivamente per la posta in arrivo (POP3) e per la posta in uscita (SMTP) i seguenti numeri:

- **995**
- **465**

Applicare un *check mark[xxiii](#page-6-3)* per entrambe le opzioni denominate **Il server necessita di una connessione protetta (SSL).** Premere **OK** per il completamento della configurazione dell'account PEC.

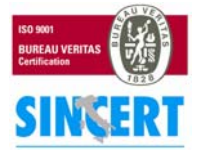

#### **NAMIRIAL S.p.A.**

60019 SENIGALLIA (AN), Via Caduti sul Lavoro n. 4 – Capitale sociale € 1.000.000,00 i.v. Cod. fisc. e iscriz. al Reg. Impr. di Ancona n. 02046570426 - Partita i.v.a. IT02046570426 Tel. 07163494 selez.autom. – Telefax 07160910 - info@namirial.com - www.namirial.com

Pagina n 7

 $\overline{a}$ xx **TAB**: sono le linguette che vengono usate per organizzare la documentazione o le opzioni all'interno di una finestra. Cliccando la

<span id="page-6-1"></span><span id="page-6-0"></span>linguetta, la scheda relativa viene visualizzata in primo piano nascondendo tutte le altre.<br><sup>xxi</sup> Check box: piccola casella, all'interno di una finestra, che è possibile selezionarere/deselezionarere con il puntatore del

<span id="page-6-3"></span><span id="page-6-2"></span>

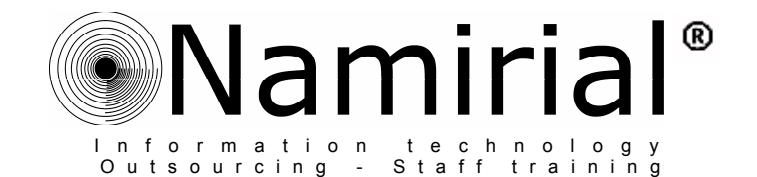

### <span id="page-7-0"></span>• **Microsoft Outlook 2007**

Microsoft Outlook 2007 (evoluzione della precedente versione *Outlook* 2003*)* fa parte della *suite[xxiv](#page-7-1) Microsoft Office*. Possiede funzionalità complete per la gestione del tempo e delle informazioni. Grazie a queste caratteristiche è possibile organizzare e individuare immediatamente le informazioni necessarie. Per definire un nuovo account di posta, cliccare su **Strumenti** e poi su **Account.**

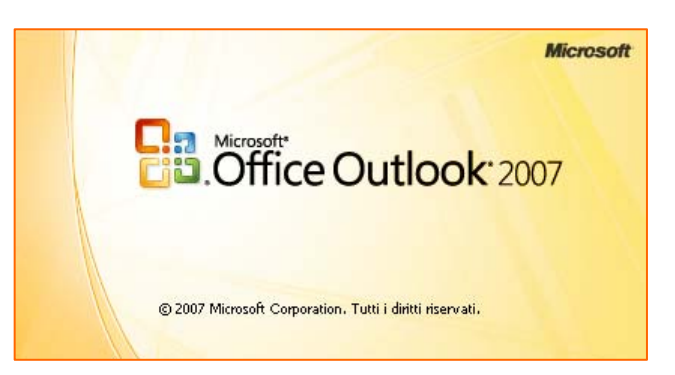

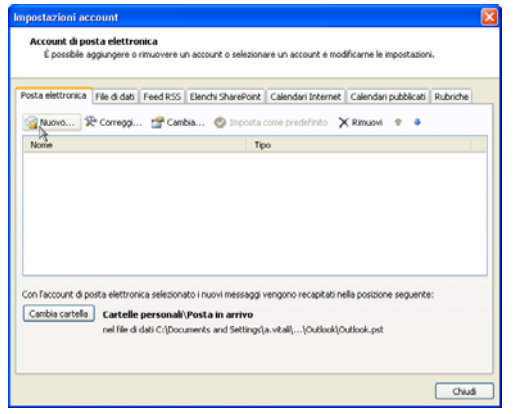

Compilare i campi presenti nella videata con i parametri indicati nella e-mail di benvenuto trasmessa al Titolare, ovvero:

- **Nome**: *Titolare della Email*
- **Indirizzo di posta elettronica**: **username@sicurezzapostale.it**

Digitare la password in entrambi i campi:

- **Password**: ●●●●●●●● *(di 8 cifre)*
- **Conferma Password:**  $\bullet \bullet \bullet \bullet \bullet \bullet \bullet \bullet$

In basso a sinistra, selezionare il radio *button[xxv](#page-7-2)* corrispondente alla voce:

**Configura manualmente le impostazioni del server o tipi di server aggiuntivi**

Configura manualmente le impostazioni del server

Selezionare **Nuovo…** e cliccare su **Avanti**. Nella videata successiva, selezionare l'opzione **Microsoft Exchange, POP3, IMAP o HTTP**, quindi premere **Avanti.**

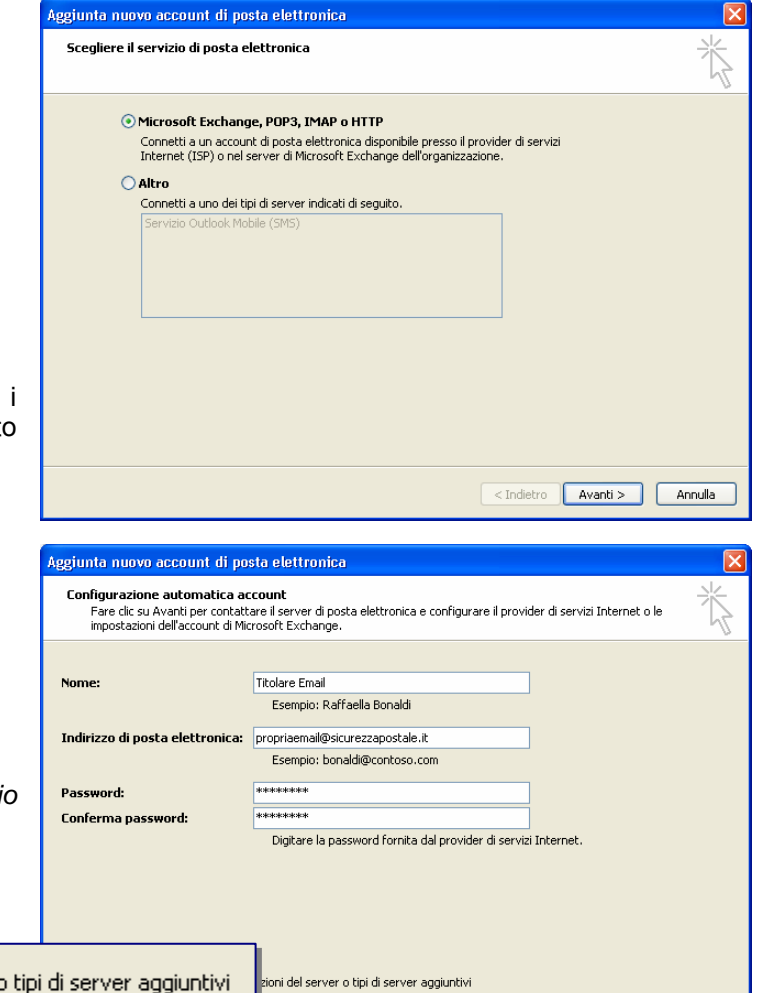

<span id="page-7-1"></span> $\overline{a}$ xxiv **Suite**: gruppo di programmi (collana) venduti assieme che hanno l'obiettivo di soddisfare tutte le esigenze di un certo tipo di utenti. Le suite più vendute sono in genere quelle dei programmi per ufficio che contengono: un programma di videoscrittura, un foglio di

Pagina n 8

<Indietro Avanti > Annulla

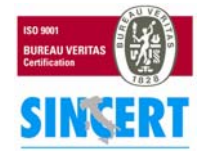

#### **NAMIRIAL S.p.A.**

<span id="page-7-2"></span>calcolo e un database.<br><sup>xxv</sup> **Radio button**: pulsante di opzione: indica la possibilità di effettuare una sola scelta fra più opzioni disponibili.

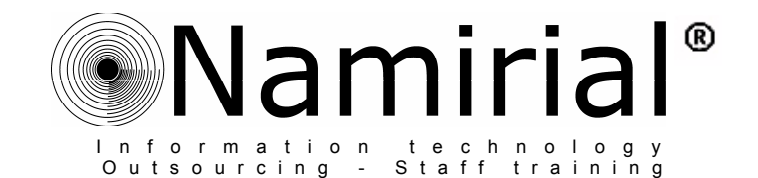

ogiunta nuovo account di posta elettronica

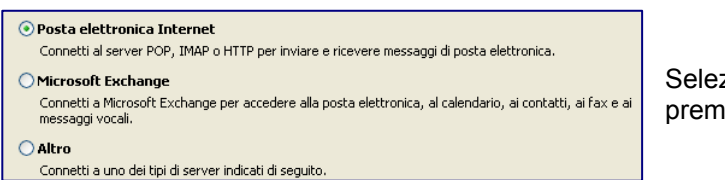

Selezionare l'opzione **Posta Elettronica Internet** e ere **Avanti** per proseguire.

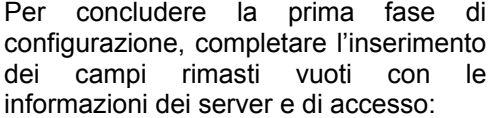

#### **Informazioni server**

- Server di posta in arrivo: **pops.sicurezzapostale.it**
- Server posta in uscita (SMTP): **smtps.sicurezzapostale.it**
- ٠ **Informazioni Accesso**
- Nome utente:
- **username@sicurezzapostale.it**
- Password: ●●●●●●●● *(di 8 cifre)*

Abilitando l'opzione: **memorizza password** si eviterà di inserirla ad ogni accesso ad *Outlook 2007*.

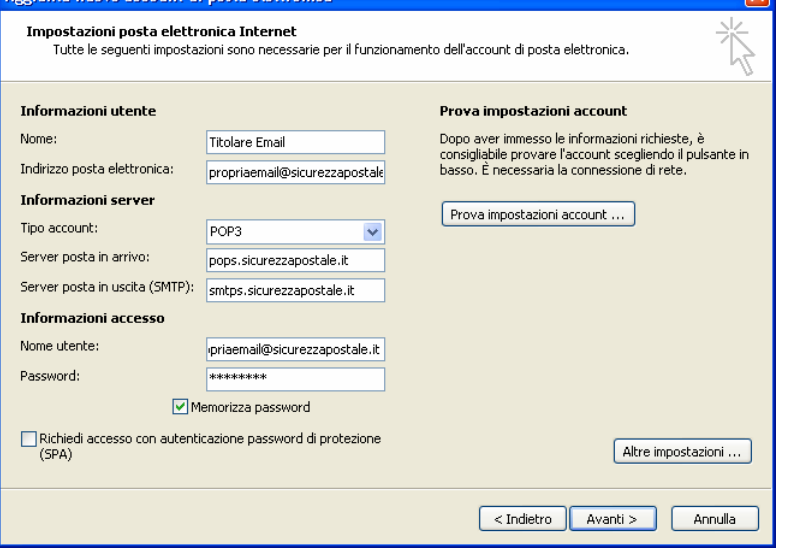

Come in *Outlook 2003*, è stata inserita la funzione **Prova impostazioni account** che permette all'utente di effettuare un test diretto sulla configurazione, questa può rivelarsi utile al termine della procedura dopo l'inserimento dei numeri relativi alle porte del server in entrata e uscita.

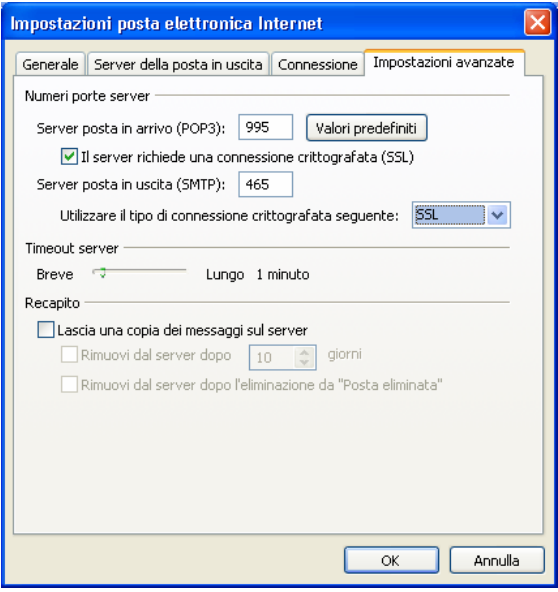

Premere il tasto **Altre Impostazioni**, e spostarsi nella *tab[xxvi](#page-8-0)* **Server della posta in uscita**. Vistare il *check box[xxvii](#page-8-1)* relativo alla voce **Il server della posta in uscita (SMTP) richiede l'autenticazione,** quindi lasciare selezionato il *radio button[xxviii](#page-8-2)* corrispondente alla scelta **Utilizza le stesse impostazioni del server della posta in arrivo**.

Sempre in questa finestra, selezionare la *tab* **Impostazioni Avanzate** e digitare rispettivamente per la posta in arrivo (POP3) e per la posta in uscita (SMTP) i seguenti numeri:

- **995**
- **465**

Applicare un *check mark[xxix](#page-8-3)* per entrambe le opzioni denominate **Il server necessita di una connessione protetta (SSL).** Premere **OK** per il completamento della configurazione dell'account PEC.

 $\overline{a}$ xxvi Tab: sono le linguette che vengono usate per organizzare la documentazione o le opzioni all'interno di una finestra. Cliccando la

- <span id="page-8-1"></span><span id="page-8-0"></span>linguetta, la scheda relativa viene visualizzata in primo piano nascondendo tutte le altre.<br><sup>xxvii</sup> Check box: piccola casella, all'interno di una finestra, che è possibile selezionarere/deselezionarere con il puntatore de
- <span id="page-8-3"></span><span id="page-8-2"></span>

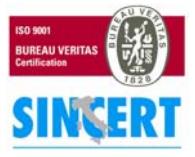

#### **NAMIRIAL S.p.A.**

60019 SENIGALLIA (AN), Via Caduti sul Lavoro n. 4 – Capitale sociale € 1.000.000,00 i.v. Cod. fisc. e iscriz. al Reg. Impr. di Ancona n. 02046570426 - Partita i.v.a. IT02046570426 Tel. 07163494 selez.autom. - Telefax 07160910 - info@namirial.com - www.namirial.com

Pagina n 9

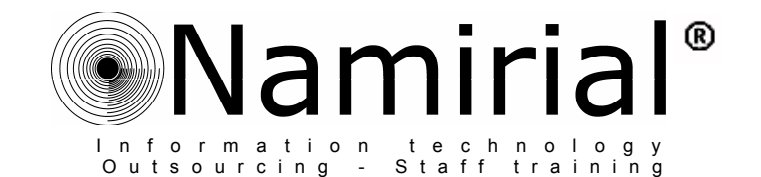

### <span id="page-9-0"></span>• **Thunderbird**

**Mozilla Thunderbird** è un client di posta gratuito che può essere installato, oltre a Windows, anche su altri sistemi operativi come Linux e Macintosh. Offre diverse funzionalità, tra cui la classificazione dello spam e la speciale protezione contro i tentativi di frode informatica (*phishing[xxx](#page-9-1)*).

Per configurare un nuovo account di posta con protocollo **POP3**, cliccare sul menu **Strumenti** e poi su **Impostazioni account**., quindi in basso a sinistra sul tasto **Aggiungi account.** 

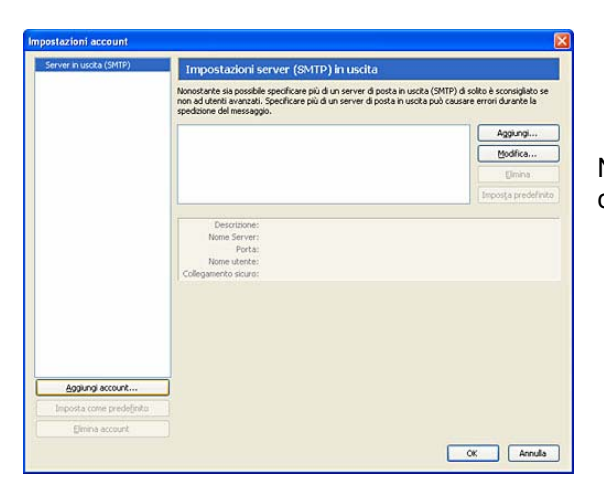

Inserisci il nome che verrà visualizzato nel campo *mittente* (**Nome**) e l'indirizzo di posta certificata in **Indirizzo email**, quindi cliccare su **Avanti**

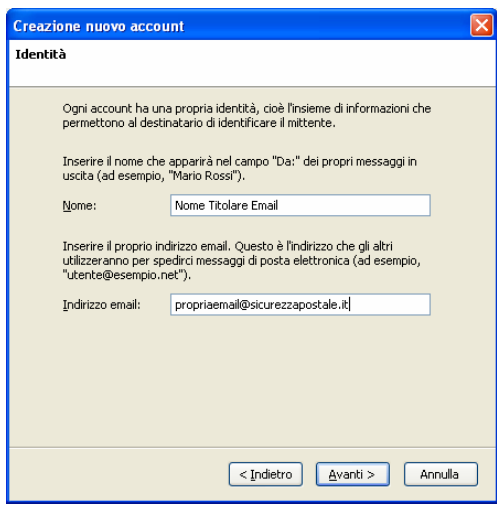

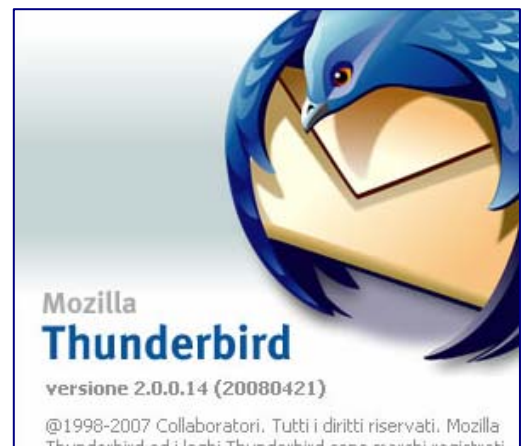

Thunderbird ed i loghi Thunderbird sono marchi registrati della Mozilla Foundation. Tutti i diritti sono riservati.

Nella schermata successiva, scegliere **Account di posta** e cliccare su **Avanti.**

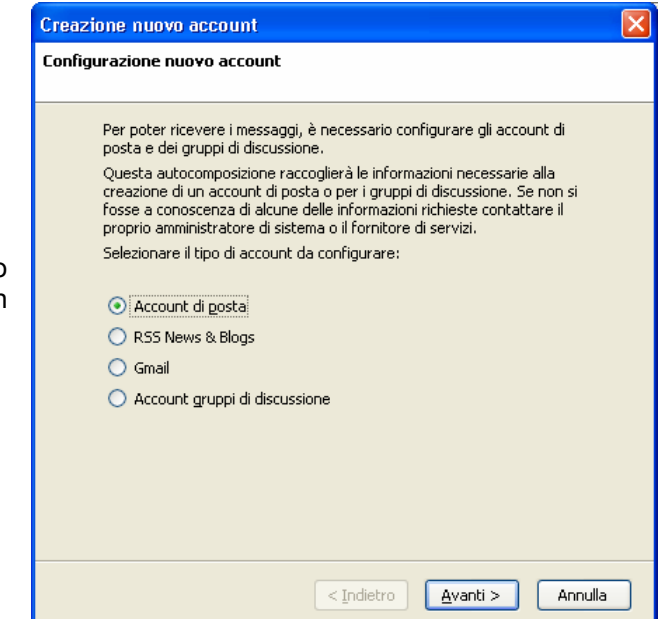

Nella schermata successiva, seleziona il protocollo che desideri utilizzare per la connessione al server di posta: il software consente di configurare caselle di posta gestite sia tramite **POP3**, sia **IMAP**.

<span id="page-9-1"></span> $\overline{a}$ xxx **Phishing**: questo termine (storpiatura dell'inglese "fishing", pescare), indica una truffa realizzata solitamente attraverso la posta elettronica. La potenziale vittima riceve una e-mail nella quale, un sito WEB commerciale, la informa che, a causa di qualche problema tecnico, deve comunicare nuovamente i propri dati personali. L'e-mail, che apparentemente indirizza al sito dell'azienda in questione, in realtà indirizza ad un documento Web appositamente camuffato. La vittima, quindi, ignara dell'inganno inserisce nuovamente, oltre alle normali informazioni (nome, cognome, telefono, ecc.), anche dati estremamente preziosi, quali il codice della carta di credito. In sostanza è lo stesso truffato a comunicare, in assoluta buona fede, i suoi dati al truffatore.

Pagina n 10

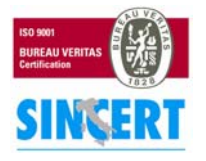

#### **NAMIRIAL S.p.A.**

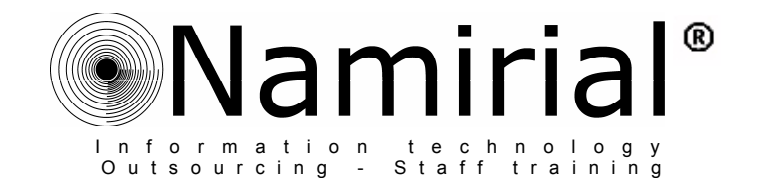

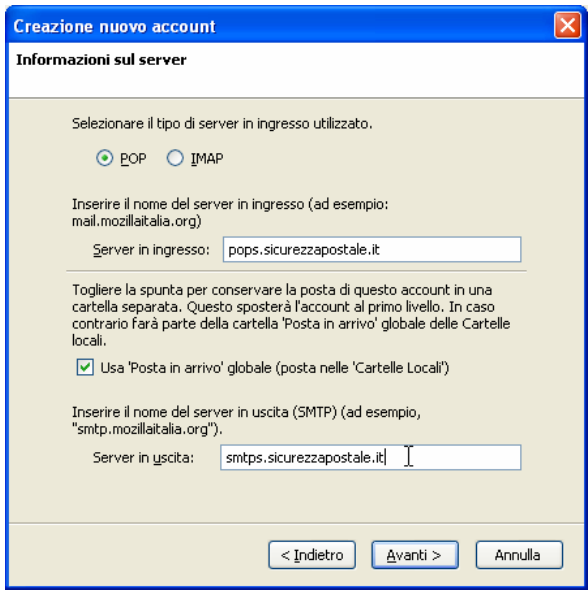

Sia per la posta in entrata che per quella in uscita, inserire il **Nome utente** *(user name[xxxi](#page-10-0))*, comunicato dal gestore PEC, corrispondente alla parte dell'indirizzo che precede il dominio **@sicurezzapostale.it**.

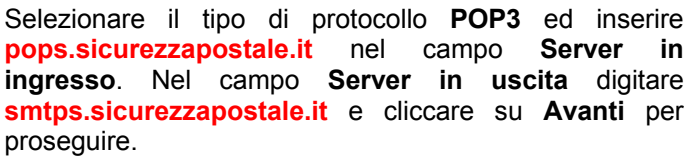

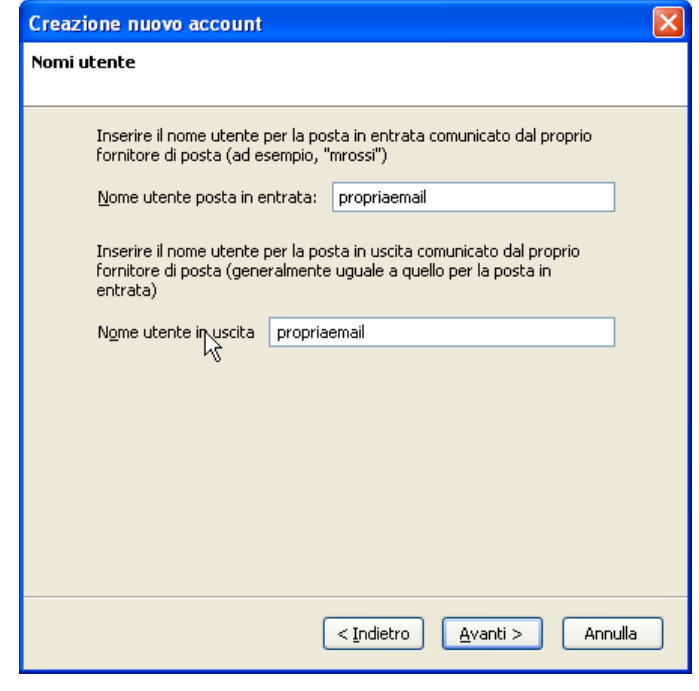

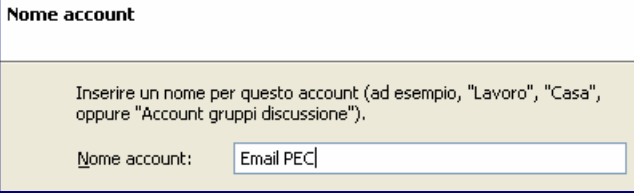

Verificare la correttezza delle informazioni inserite.

Nome utente posta in entrata: propriaemail

Nome server in ingresso:

Tipo server in ingresso:

Nome utente in uscita

Email PEC

POP3

Nome server in uscita (SMTP): smtps.sicurezzapostale.it

propriaemail

Nella finestra successiva, digitare una descrizione per l'account in fase di impostazione, ad esempio **Email PEC**.

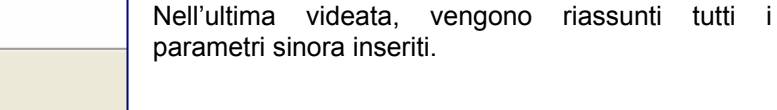

<span id="page-10-0"></span> $\overline{a}$ xxxi **UserName**: "nome dell'utente" identificativo del cliente che usa un servizio in una banca dati (BBS).

propriaemail@sicurezzapostale.it

pops.sicurezzapostale.it

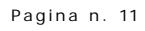

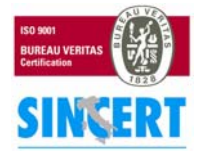

Congratulazioni!

Nome account:

Indirizzo email:

#### **NAMIRIAL S.p.A.**

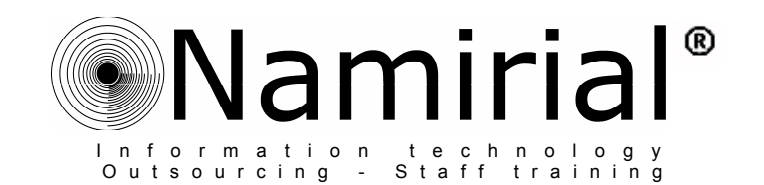

Terminata la fase di creazione account, occorre rientrare nel menu **Strumenti** e poi su **Impostazioni account** per modificare i numeri del server di posta in arrivo (POP3) e in uscita (SMTP). Nella colonna di sinistra selezionare l'account appena creato e cliccare sulla voce **Impostazioni Server**.

Nel riquadro **Impostazioni di Sicurezza** (a circa metà finestra), selezionare il *radio button[xxxii](#page-11-0)* **SSL** e verificare che il valore del campo **Porta** venga modificato automaticamente in **995** (valore POP3).

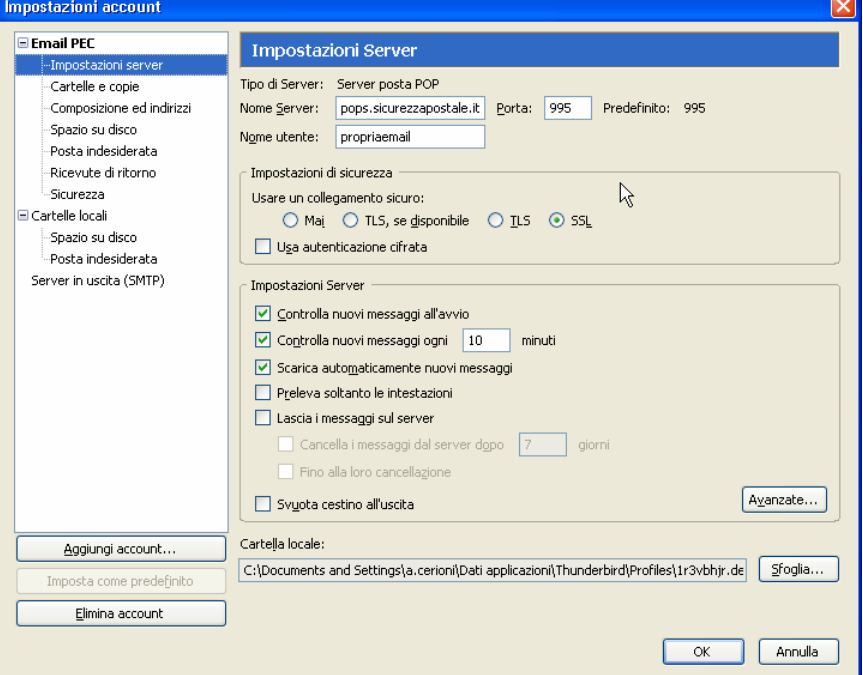

Selezionare ora l'ultima voce presente nella colonna di sinistra, ovvero **Server in Uscita (SMTP).** 

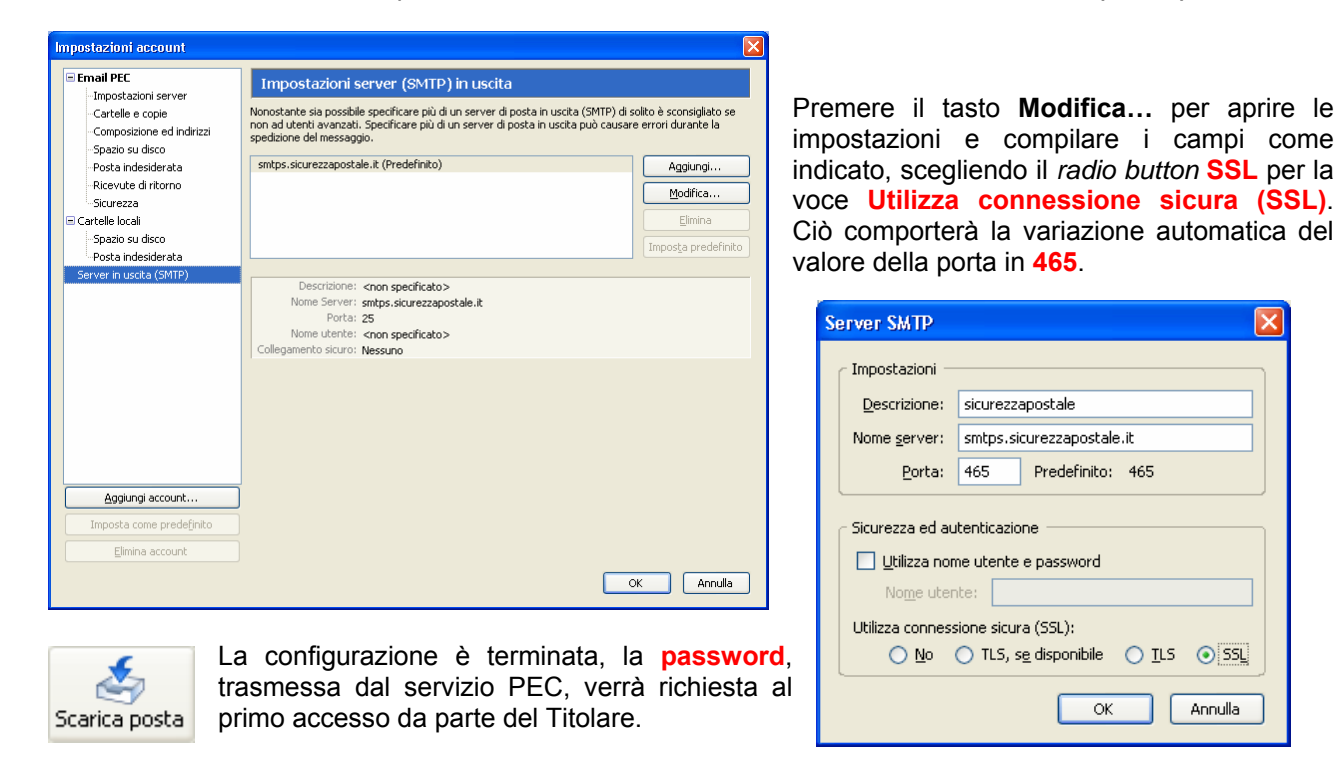

<span id="page-11-0"></span>xxxii xxxii **Radio button**: pulsante di opzione: indica la possibilità di effettuare una sola scelta fra più opzioni disponibili.

Pagina n 12

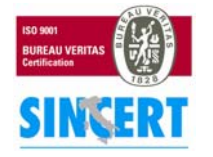

 $\overline{a}$ 

#### **NAMIRIAL S.p.A.**

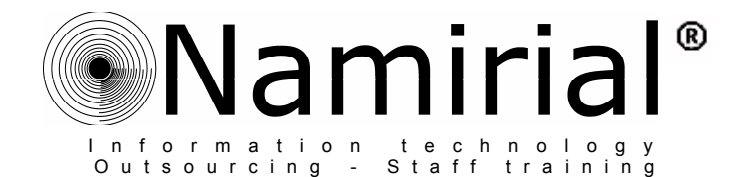

# <span id="page-12-0"></span>• **Opera Mail**

U Welcome to Opera - Opera

.<br>Welcome to Onera

÷,

 $\rightarrow$   $\sigma$   $\uparrow$ 

Modifica Visualizza Segnalibri Widget Strumenti ?  $\mathbf{z}$  o

File

 $\overline{a}$  $\leftarrow$ 

Opera Mail è un programma di posta elettronica integrato all'omonimo *browser*[xxxiii](#page-12-1) Internet realizzato da *Opera Software*. L'interfaccia è stata creata in maniera leggermente diversa dagli altri client di posta in modo da fornire una migliore integrazione con la suite[xxxiv](#page-12-2) Internet. Possiede, come altri suoi concorrenti, un filtro *anti spam[xxxv](#page-12-3)* e supporta sia il protocollo POP3 che IMAP.

**O** http://r L Note

a Account di nostal news e ch

Elimina i dati personali...

S Download

Cronologia

Collegamenti Avanzate

> Preferenze veloci Aspetto...

Preferenze..

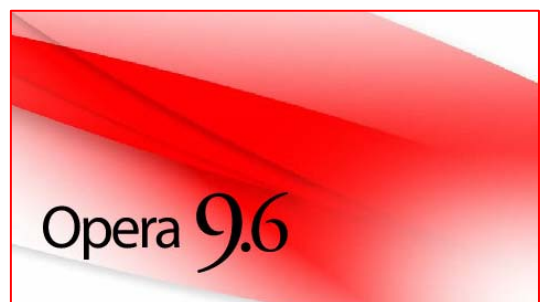

Per configurare un nuovo account di posta con protocollo **POP3**, cliccare sul menu **Strumenti** e poi su **Account di posta, news e chat…**.

Selezionare nell'elenco la voce **E-mail,** quindi, nella finestra successiva, compilare i campi proposti come indicato nell'esempio riportato in figura, ovvero:

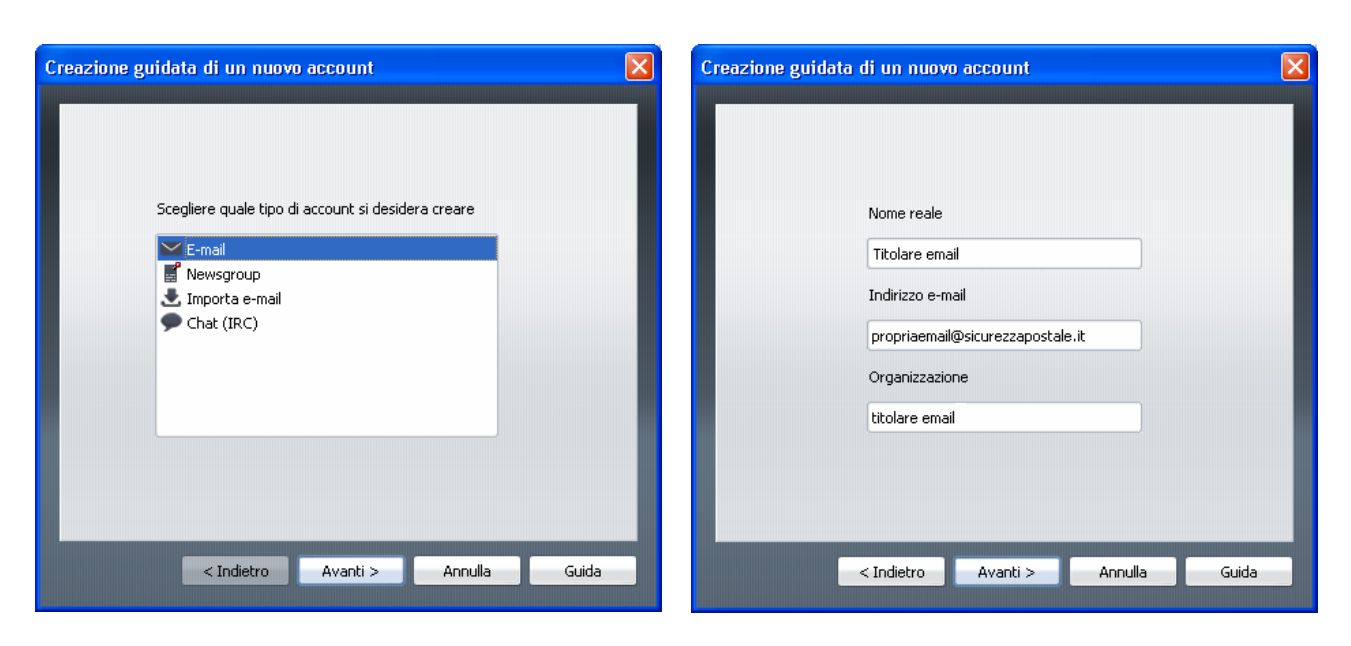

 $Ctrl + J$ Ctrl+Maiusc+H

 $F12$ 

Ctrl+Maiusc+L

Maiusc+F12

Ctrl+F12

- **Nome reale**: digitare il nome del Titolare della casella PEC
- **Indirizzo Email**: inserire l'indirizzo completo, ovvero **username@sicurezzapostale.it**
- **Organizzazione**: inserire a piacere il nome dell'utente o la Ragione Sociale

Premere il tasto **Avanti** per proseguire.

Pagina n 13

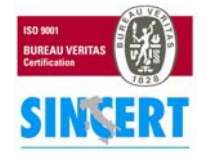

#### **NAMIRIAL S.p.A.**

xxxiii

<span id="page-12-2"></span><span id="page-12-1"></span><sup>&</sup>lt;sup>xxxiii</sup> Browser: sfogliare, " scartabellare ", programma per navigare in Internet.<br><sup>xxxiv</sup> Suite: gruppo di programmi (collana) venduti assieme che hanno l'obiettivo di soddisfare tutte le esigenze di un certo tipo di ut Le suite più vendute sono in genere quelle dei programmi per ufficio che contengono: un programma di videoscrittura, un foglio di calcolo e un data.

<span id="page-12-3"></span>xxxv Anti spam: funzionalità del server di posta elettronica che blocca l'inoltro di taluni messaggi (solitamente pubblicitari) non richiesti e inviati a tappeto, indiscriminatamente, a migliaia di destinatari alla volta.

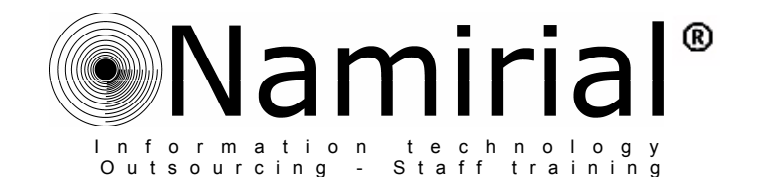

In **Nome Utente** (*user name[xxxvi](#page-13-0)*) digitare solo la prima parte dell'indirizzo di posta certificata, rilasciato dal gestore PEC, digitare la password e infine selezionare il protocollo **E-mail Ordinaria (POP)** per la gestione del proprio account.

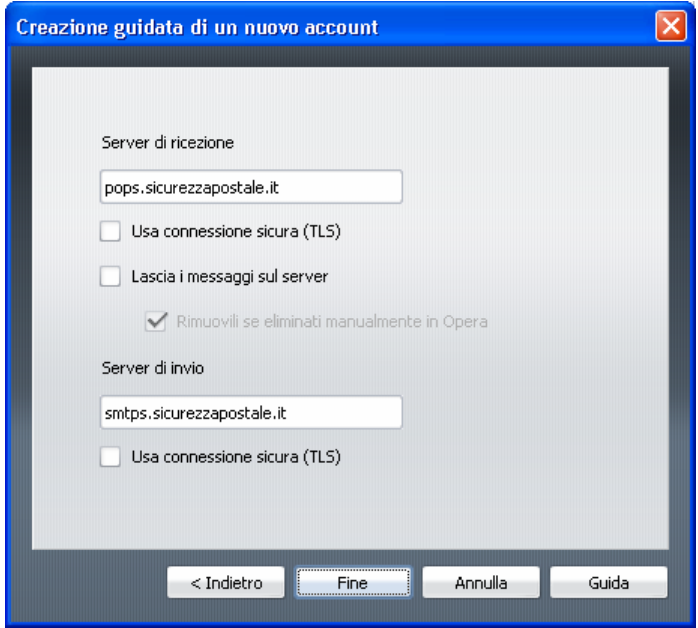

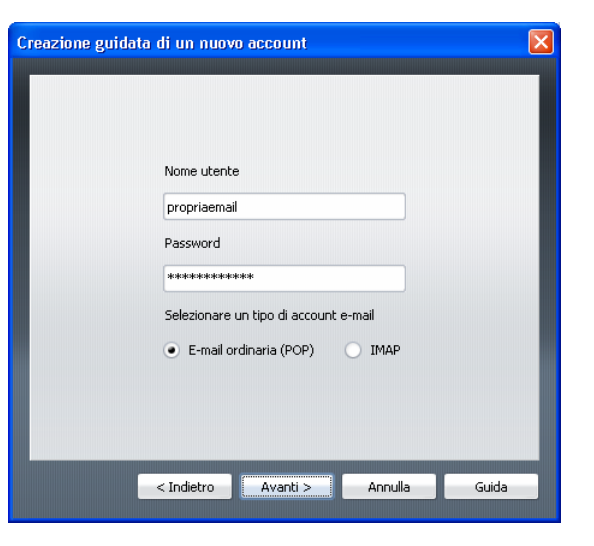

Nella schermata successiva occorre specificare gli indirizzi dei server di ricezione e invio posta, ovvero:

- **pops.sicurezzapostale.it**
- **smtps.sicurezzapostale.it**

Premere **Fine** per concludere la prima fase registrazione dell'account.

Selezionare l'account appena impostato e premere il tasto **Modifica…**. Spostarsi sulla *tab[xxxvii](#page-13-1)* denominata **Server** e variare le seguenti impostazioni come mostrato nell'esempio a lato.

### **POP server in ingresso**

- **Numero della porta:** digitare **995**
- Applicare il *checkmark* a **Connessione sicura (TLS)**

### **SMTP server in uscita**

- **Numeri della porta**):digitare **995**
- Applicare il *checkmark* a **Connessione sicura (TLS)**

Premere **OK** per completare definitivamente le operazioni di configurazione.

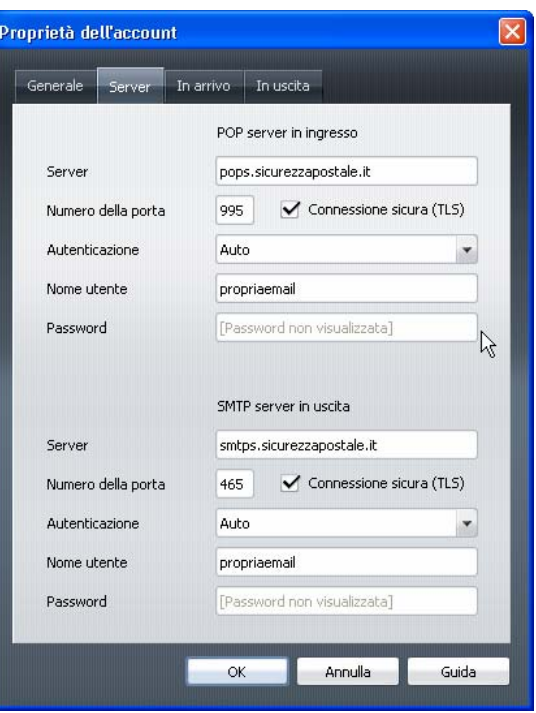

<span id="page-13-0"></span>xxxvi **UserName**: "nome dell'utente" identificativo del cliente che usa un servizio in una banca dati (BBS).

Pagina n 14

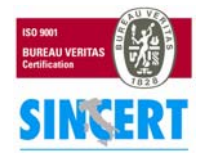

 $\overline{a}$ 

#### **NAMIRIAL S.p.A.**

<span id="page-13-1"></span>xxxvii TAB: sono le linguette che vengono usate per organizzare la documentazione o le opzioni all'interno di una finestra. Cliccando la linguetta, la scheda relativa viene visualizzata in primo piano nascondendo tutte le altre.

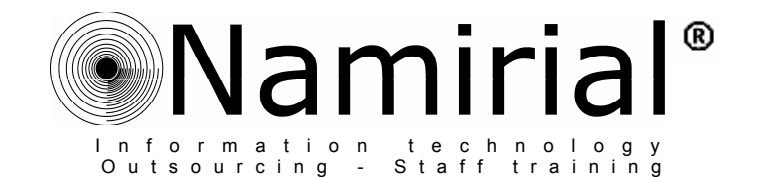

## <span id="page-14-0"></span>• **Mac Mail**

*Mail* è il client per la gestione della posta elettronica incluso nel nel sistema operativo Mac OS X di *Apple Inc*. Per accedere al programma basta cliccare sull'icona presente nella *Dock bar[xxxviii](#page-14-1).*

Aperto il programma, cliccare sulla voce **Mail**, selezionare la voce **Preferenze...** ed accedere alla cartella **Account.** Quindi cliccare sul segno **+** posto in basso a sinistra della finestra, e compilare i campi presenti.

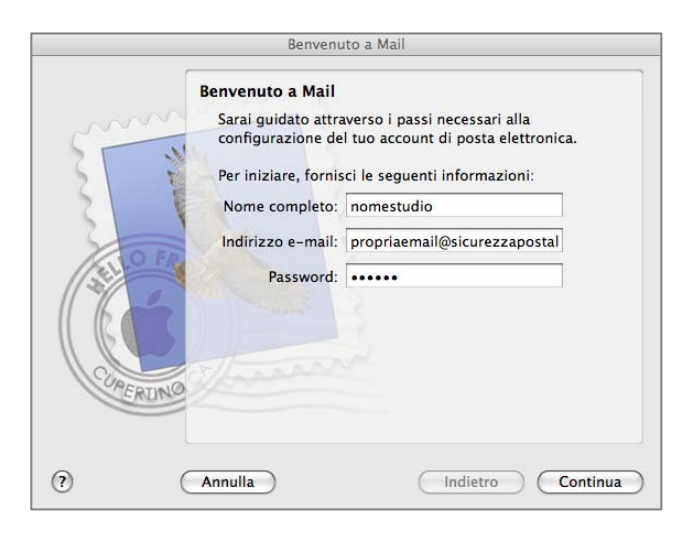

- **Descrizione**: Digitare un'indicazione a piacere
- **Server di posta in entrata**: **pops.sicurezzapostale.it**
- **Nome Utente**: **username@sicurezzapostale.it**
- **Password**: digitare la **password** rilasciata dal gestore

Premere **Continua** per proseguire e nella schermata successiva, selezionare l'opzione **Usa SSL (secure Sockets Layer)**.

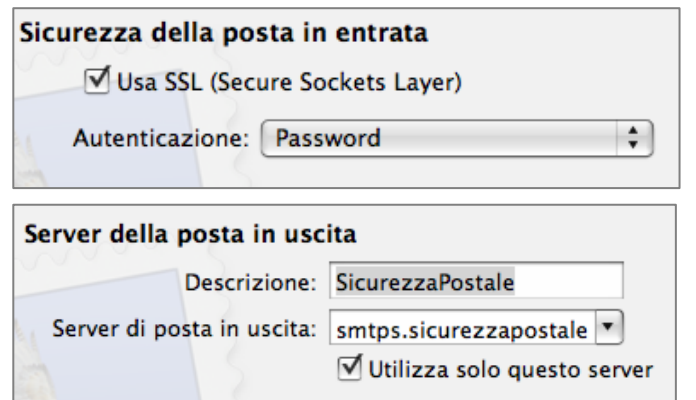

- $000$ Mail Versione 2.0.7 (746.2/749.3) Copyright © 2005 Apple Computer, Inc., All rights reserved.
- Nome Completo: *Titolare della Email*
- **Indirizzo e-mail:**

**username@sicurezzapostale.it**

Password: ●●●●●●

Nella videata successiva, per impostare un account con protocollo **POP**, selezionare dal menù a tendina l'opzione omonima e compilare i campi seguenti come indicato in figura sotto.

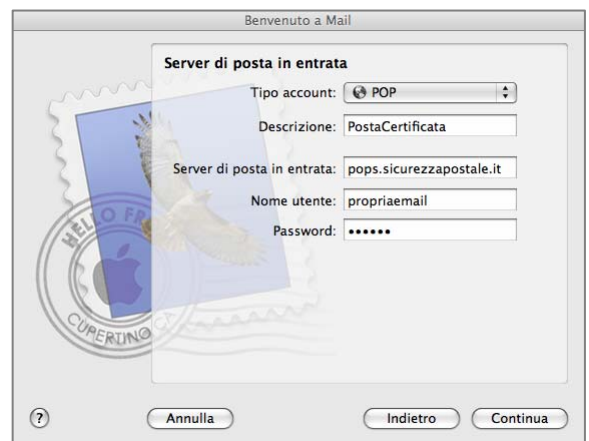

Nell'ultima finestra, indicare l'indirizzo per la posta in uscita, ovvero: **smtps.sicurezzapostale.it** 

In conclusione rientrare in **Modifica** dell'account per verificare i numeri delle porte in uscita ed entrata:

- **(SMTP) 465**
- **(POP3) 995**

<span id="page-14-1"></span>Pagina n. 15  $\overline{a}$ xxxviii **Dock bar**: E' la simulazione della barra animata dei sistemi MAC OS. Tra le più famose: la Y'Z Dock, l'Object dock e la Moby dock.

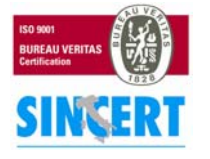

#### **NAMIRIAL S.p.A.**